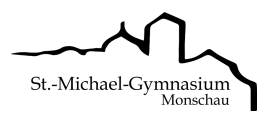

Liebe Schülerinnen und Schüler,

in diesem Download-Ordner für den Abiturjahrgang 2027 stehen neben dieser Anleitung zum Herunterladen bereit:

- das Programm LuPO Schülerversion
- 3 LuPO-Musterdateien angepasst an das Fächerangebot am MGM und unterschieden nach der Fremdsprachenbelegung in der Sekundarstufe I – zum Herunterladen: Hierbei ist die eigene Sprachenfolge zu berücksichtigen. Schüler, die weniger als vier Jahre eine zweite Fremdsprache belegt haben, wählen die Datei *LuPO Datei FS Englisch*.

**Verbindlich** sind nur die Wahlen für das 1. Halbjahr der Einführungsphase, die Wahlen für die Qualifikationsphase dienen dem Überblick über Pflicht- und Wahlmöglichkeiten, die zum zweiten Halbjahr bzw. vor Beginn der Qualifikationsphase verändert werden können.

Das Ergebnis aller Kurswahlen bestimmt das endgültige Kursangebot der Schule. Schülerinnen und Schüler, deren Wahl entweder bei der Einrichtung von Kursen oder bei der Kursblockung nicht realisiert werden kann, werden über notwendige Umwahlen informiert und beraten.

## **Vorbereitung und Installation**

- Als erstes muss das LuPO-Programm Schülerversion durch Anklicken und Speichern heruntergeladen werden. Es benötigt keine Installation im eigentlichen Sinne. Es kann in ein beliebiges Verzeichnis kopiert und von dort gestartet werden. LuPO läuft ausschließlich unter Windows.
- Lade nun die zu deiner Fremdsprachenfolge passende Datei herunter (anklicken und speichern). Es ist sinnvoll, sowohl das Programm als auch die Datei am selben Speicherort abzulegen.
- Starte nun LuPO. Nach dem Programmstart fragt das Programm zunächst nach der zu öffnenden Datei die man im selben Speicherort findet (s.o.) und die die Dateiendung .lpo trägt.
- Öffne diese Datei. Jetzt kann es losgehen!

## **Bedienung**

- Die Eingabe ist ganz auf die Maus ausgelegt, so dass keine Einträge über die Tastatur vorgenommen werden können. Mit Hilfe der Maustaste kann man die Wahlen im Wahldialog durchführen und Abiturfächer auswählen. Mit Hilfe der blauen Schaltflächen am rechten Rand kann man alle Wahlen eines Fachs löschen.
- Mit Hilfe der Schaltflächen unten links kann man die Schriftgröße im Wahldialog verkleinern und erhält somit einen besseren Überblick über die Gesamtwahl.

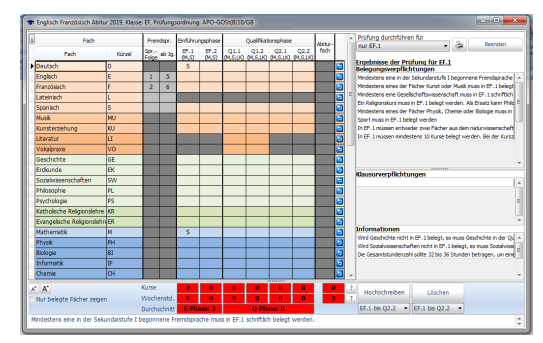

## **Wahlen für die Einführungsphase**

- Stelle *Prüfung durchführen für* (rechts oben) auf *Einführungsphase*.
- Wähle nun die Fächer für die Einführungsphase in folgender Reihenfolge (Eingabe per Maustaste):
	- 1. Deutsch
	- 2. Fortgeführte Fremdsprache (Englisch, Französisch, Latein)
	- 3. Kunst oder Musik
	- 4. Gesellschaftswissenschaft (Geographie, Geschichte, Sozialwissenschaften, Psychologie, Philosophie)
	- 5. Religion (je nach Bekenntnis evangelisch oder katholisch) oder Philosophie Wer nicht am Religionsunterricht teilnimmt und Philosophie als einzige durchgehende Gesellschaftswissenschaft belegt, muss quasi als Religionsersatz eine weitere Gesellschaftswissenschaft zusätzlich zu den Zusatzkursen Geschichte und/oder Sozialwissenschaften in Q2 belegen.
	- 6. Mathematik
	- 7. Naturwissenschaft (Biologie, Chemie, Physik)
	- 8. Sport
	- 9. Schwerpunktfach: Weitere FS (Englisch, Französisch, Latein, Spanisch) oder weitere NW (Biologie, Chemie, Physik, Informatik)
	- 10. Fach nach eigener Wahl
	- 11. Eventuell weiteres Fach nach eigener Wahl oder Vertiefungskurs (Deutsch, Englisch, Mathematik)

# **LuPO-Wahlen zum Schuljahr 2024/25**

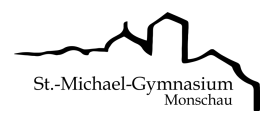

- Wähle schriftliche in mündliche Kurse um (Maustaste). Du solltest dich nicht mit zu vielen Klausuren belasten, mögliche Abiturfächer aber schriftlich wählen. Mindestens schriftlich belegt werden müssen in der Einführungsphase Deutsch, alle Fremdsprachen, Mathematik, eine Gesellschaftswissenschaft und eine Naturwissenschaft.
- Bearbeite abschließend die rechts angezeigten Fehlermeldungen unter *Belegungsverpflichtungen* und *Klausurverpflichtungen*, bis diese beiden Felder leer sind. Da die Texte in der Regel für eine vollständige Ansicht zu lang sind, findet man den obersten Text in der Liste als Langtext am unteren Rand des Bildschirms. Alle anderen Langtexte können ebenfalls am unteren Rand sichtbar gemacht werden, wenn auf diese klickt. Alternativ kann man mit einem Doppelklick auf den Text ein separates Hinweisfenster öffnen, in dem dann der angeklickte Hinweistext vollständig erscheint.
- Unten kann man die Anzahl der gewählten Kurse und die Anzahl der Unterrichtsstunden überwachen. Die Hintergrundfarbe ändert sich während der Eingabe von rot zu gelb, hellgrün bis hin zu dunkelgrün.

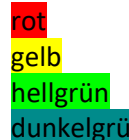

rot die Vorgaben werden nicht erfüllt

gelb die Vorgaben sind nur knapp erfüllt

hellgrün Zahlen entsprechen den Vorgaben in vollem Maße

dunkelgrün die Zahlen übersteigen die Vorgaben

• Während der Fachwahl werden Zellen von nicht möglichen Fächerwahlen oder -kombinationen grau. Die angebotenen Kursarten *S, M, LK, ZK* hängen vom Angebot der Schule ab und sind in den Downloaddateien voreingestellt.

## **Prognose für die Qualifikationsphase**

- Stelle *Prüfung durchführen für* (rechts oben) auf *Gesamtlaufbahn*.
- Nach abgeschlossener Wahl für das erste Halbjahr der Einführungsphase (EF.1) muss die weitere Wahl nicht einzeln eingegeben werden. Durch einen Klick mit der linken Maustaste auf die Schaltfläche *Hochschreiben von EF.1 bis Q2.2* wird die Fachwahl automatisch für die Folgehalbjahre durchgeführt. Selbstverständlich muss diese automatisch durchgeführte Wahl noch individuell angepasst werden:
	- o Wahl der Leistungskurse (Deutsch, Englisch, Geschichte, Geographie, Mathematik, Biologie, Chemie, Physik)
	- o evtl. Abwahlen und Anwahlen (z.B. Literatur, ZK Geschichte oder Sozialwissenschaft, Projektkurs)
	- o evtl. Änderung der Fächer von schriftlich auf mündlich
	- o Angabe der Abiturfächer
- Bei Fächern, die als Abiturfächer angeboten werden, wird das ursprünglich graue Abiturfeld freigegeben. In diesen freien Feldern kann man nun das erste bis vierte Abiturfach durch Klick mit der Maustaste festlegen. Hierbei unterscheidet LuPO zwischen den unterschiedlichen Kursarten. So können nur Fächer, die als Leistungskurs belegt werden, als erstes und zweites Abiturfach gewählt werden. Ebenso kann nur ein Grundkursfach, dass in Q2.2 schriftlich belegt wird, als drittes Abiturfach gewählt werden.
- Bearbeite wiederum die rechts angezeigten Fehlermeldungen unter *Belegungsverpflichtungen* und *Klausurverpflichtungen*, bis diese beiden Felder leersind und achte darauf, unten hellgrüne Hintergrundfarben zu erreichen.

## **Abschluss**

- Mit dem Programm LuPO kannst du verschiedene, unterschiedliche Schullaufbahnen planen. Dazu kann das Programm immer wieder geöffnet werden. Beim Schließen des Programms werden die letzten Einstellungen automatisch gespeichert. Deshalb hat das Programm auch keine extra Speicherfunktion.
- Drucke deinen Wahlzettel aus.
- Alle Schülerinnen und Schüler werden auf der Grundlage des ausgefüllten LuPO-Wahlbogens einzeln und individuell beraten. Hier können auch gegebenenfalls entstehende Fragen beantwortet werden. **Den Ausdruck deines LuPO-Wahlbogens solltest du daher ab dem 8. April (erster Schultag nach den Osterferien) immer dabei haben. Die endgültige Wahl wird von den Beratungslehrern ausgedruckt und dir in Papierform zur Unterschrift eines Erziehungsberechtigten wieder mitgegeben.**